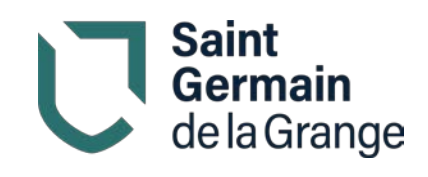

# **Mon espace famille Guide d'utilisateur**

Mon Espace Famille – Guide d'utilisateur / Page 1 sur 16

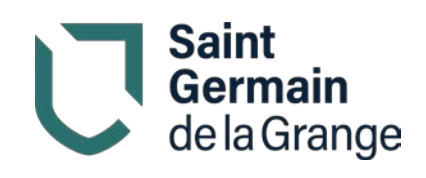

# Table des matières

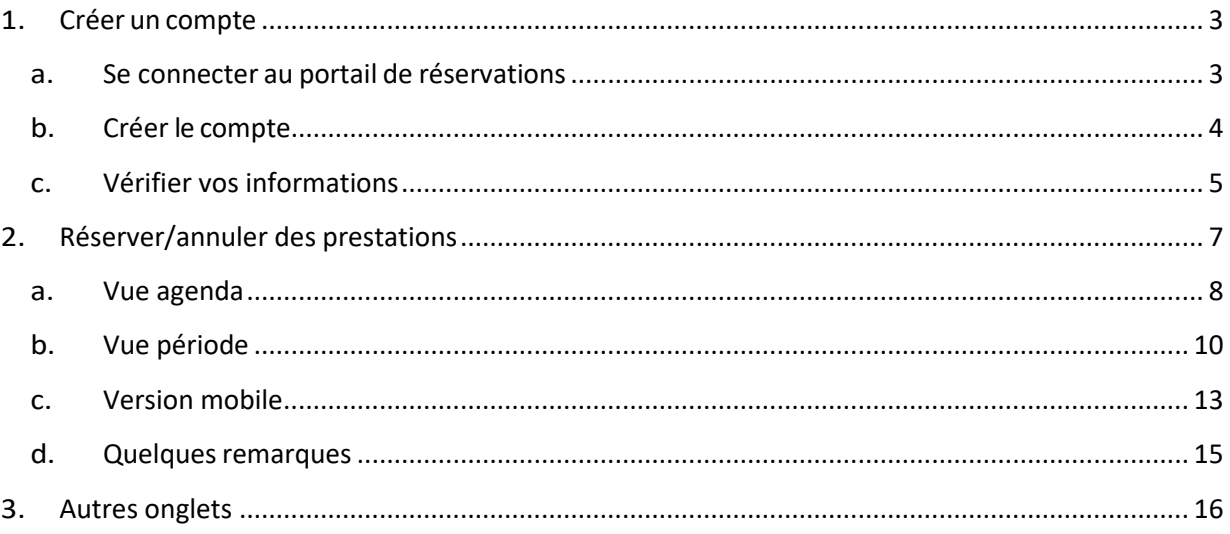

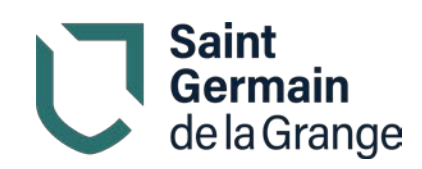

# <span id="page-2-0"></span>1. Créer un compte

#### <span id="page-2-1"></span>a. Se connecter au portail de réservations

Vous recevez un mail de la part de « monespacefamille.fr [ne-pas](mailto:ne-pas-repondre@monespacefamille.fr)[repondre@monespacefamille.fr](mailto:ne-pas-repondre@monespacefamille.fr) » :

Bonjour, Nous vous informons que vous pourrez dorénavant utiliser le service monespacefamille.fr, pour les services de la collectivité COMMUNE DE ST GERMAIN DE LA GRANGE, afin de réaliser vos démarches. Pour cela, rendez-vous sur [https://pl.jvsonline.fr/EspaceFamille/accueil/createAccount?activationCode=OT5ZT1XOEJ&](https://pl.jvsonline.fr/EspaceFamille/accueil/createAccount?activationCode=OT5ZT1XOEJ&email=youremail@yourdomain.fr) [email=youremail@yourdomain.fr](https://pl.jvsonline.fr/EspaceFamille/accueil/createAccount?activationCode=OT5ZT1XOEJ&email=youremail@yourdomain.fr) Pour toutes questions, merci de nous contacter au 01-34-91-02-10 ou par mail [à mairie.st](mailto:mairie.st-germain-de-la-grange@wanadoo.fr)[germain-de-la-grange@wanadoo.fr.](mailto:mairie.st-germain-de-la-grange@wanadoo.fr) COMMUNE DE ST GERMAIN DE LA GRANGE 1 RUE DE LA MAIRIE, 78640 SAINT-GERMAIN-DE-LA-GRANGE À bientôt,

• À réception du mail envoyé par mon espacefamille.fr, cliquez sur le lien.

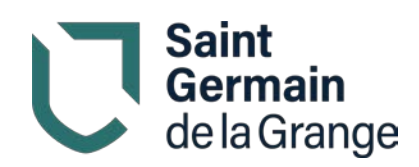

# <span id="page-3-0"></span>b. Créer le compte

- 1. Vérifiez votre adresse e-mail.
- 2. Saisissez un mot de passe (8 caractères minimum) et confirmez-le.

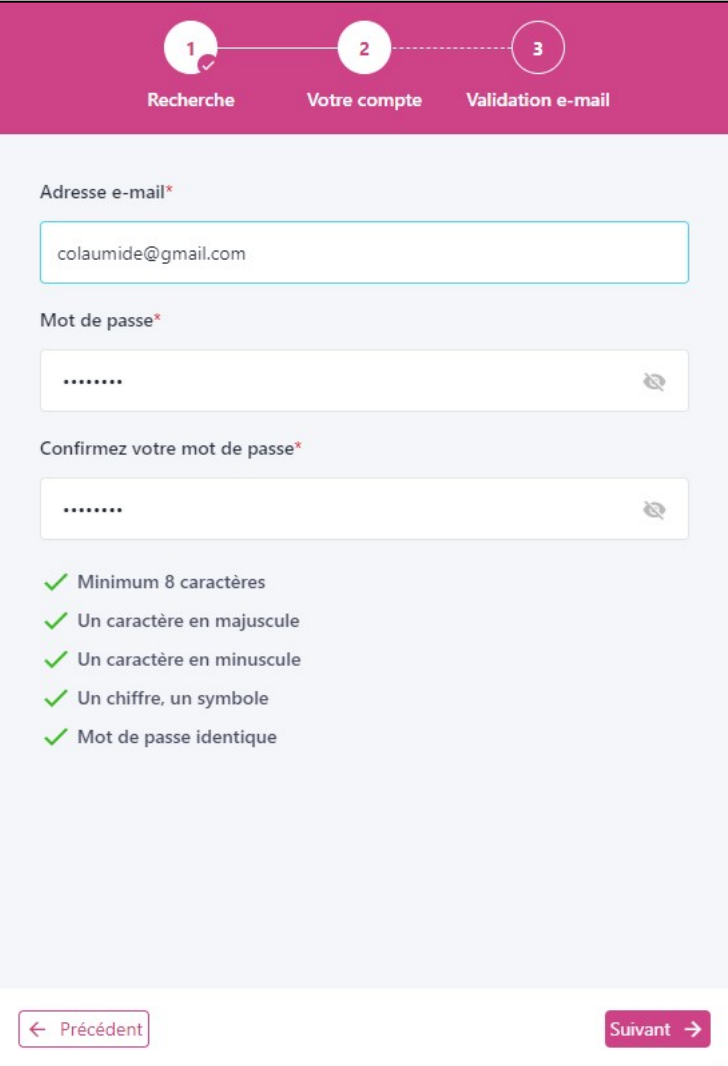

3. Cliquez sur Suivant. Vous avez maintenant accès au portail famille.

Une fois le compte créé, accédez à l'espace famille par le lien : <https://pl.jvsonline.fr/EspaceFamille/accueil/index>

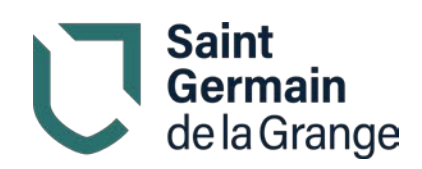

## <span id="page-4-0"></span>c. Vérifier vos informations

- 1. Accédez à l'onglet « Gestion du foyer ».
- 2. Dans l'onglet « Responsables », vérifiez vos coordonnées. Attention, il est de votre responsabilité de vérifier que votre adresse mail est correcte et à jour. Elle est utilisée pour toutes les notifications relatives au portail famille.

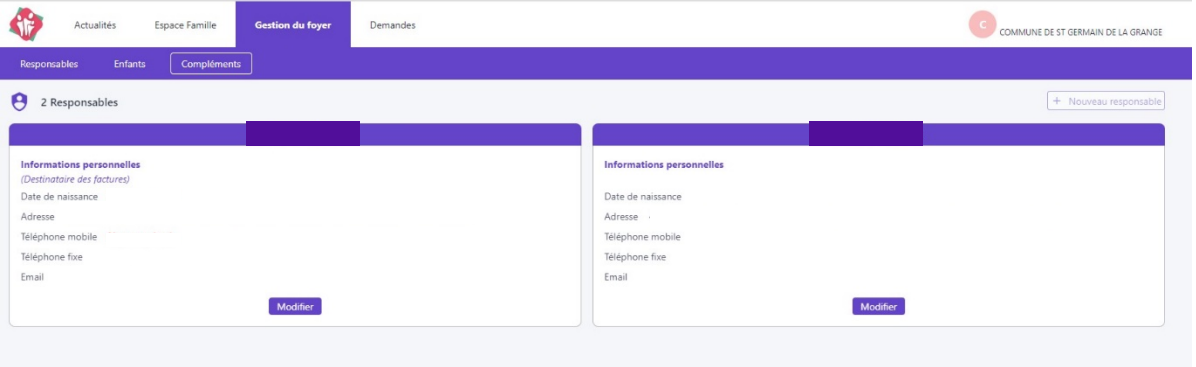

- 3. Cliquez sur Modifier pour modifier les informations si nécessaire, puis cliquez sur Valider.
- 4. Dans l'onglet « Enfants », vérifiez les informations concernant vos enfants.
- 5. Cliquez sur Modifier pour modifier les informations si nécessaire, puis cliquez sur Valider.
- 6. Dans l'onglet « Compléments », cliquer sur Modifier pour ajouter des personnes autorisées à venir chercher l'enfant et/ou des personnes à contacter en cas d'urgence.

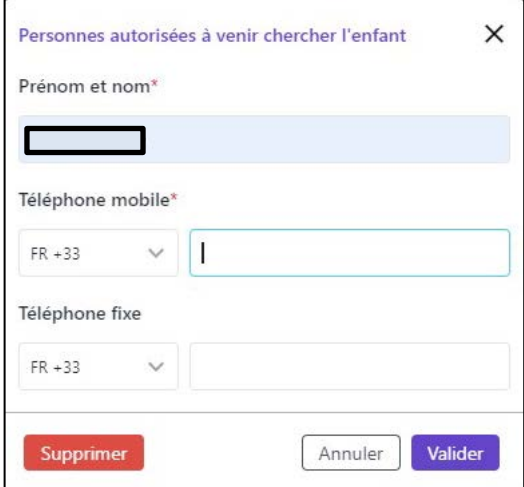

7. Cliquez sur Valider.

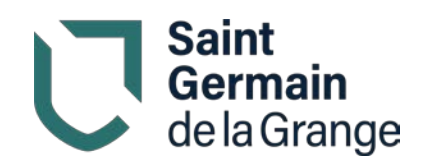

8. Une fois toutes les informations saisies, cliquez à nouveau sur Valider.

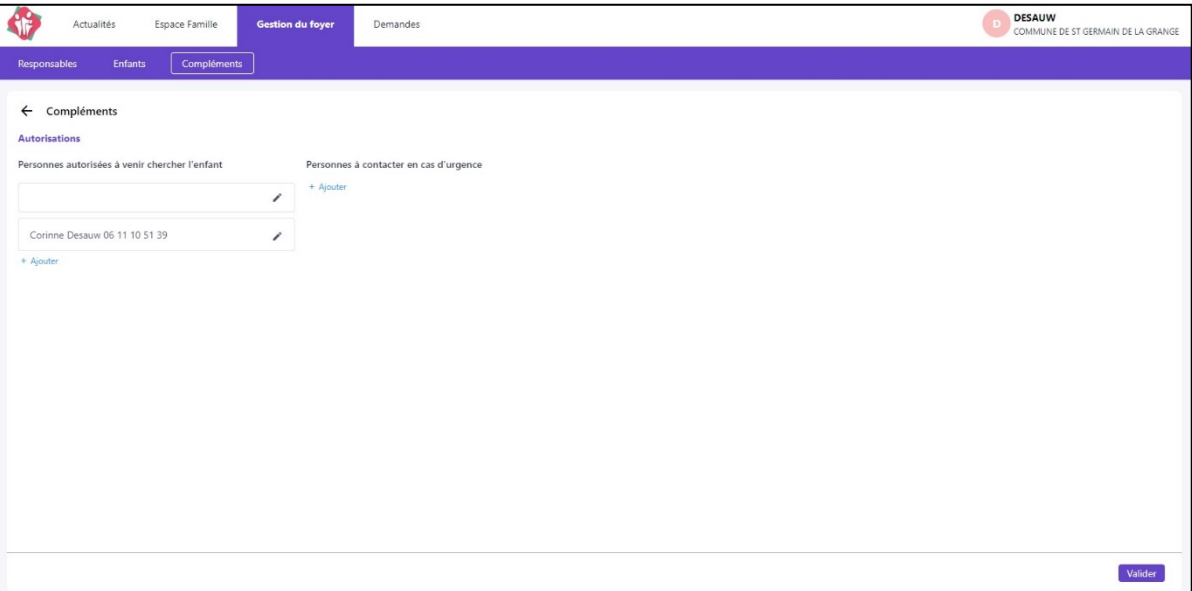

**Attention**, si vous apportez des modifications à cette section en cours d'année, pensez à envoyer en parallèle un mail à [mairie@sgdlg.fr.](mailto:mairie@sgdlg.fr) Les modifications ne prennent pas effet immédiatement, il est important que les agents en charge des enfants soient informés des modifications.

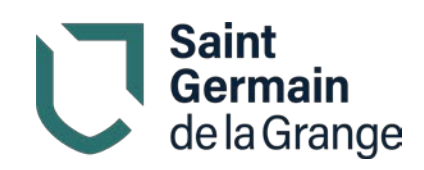

# <span id="page-6-0"></span>2. Réserver/annuler des prestations

Sélectionnez l'onglet « Espace famille » puis « Mes réservations ».

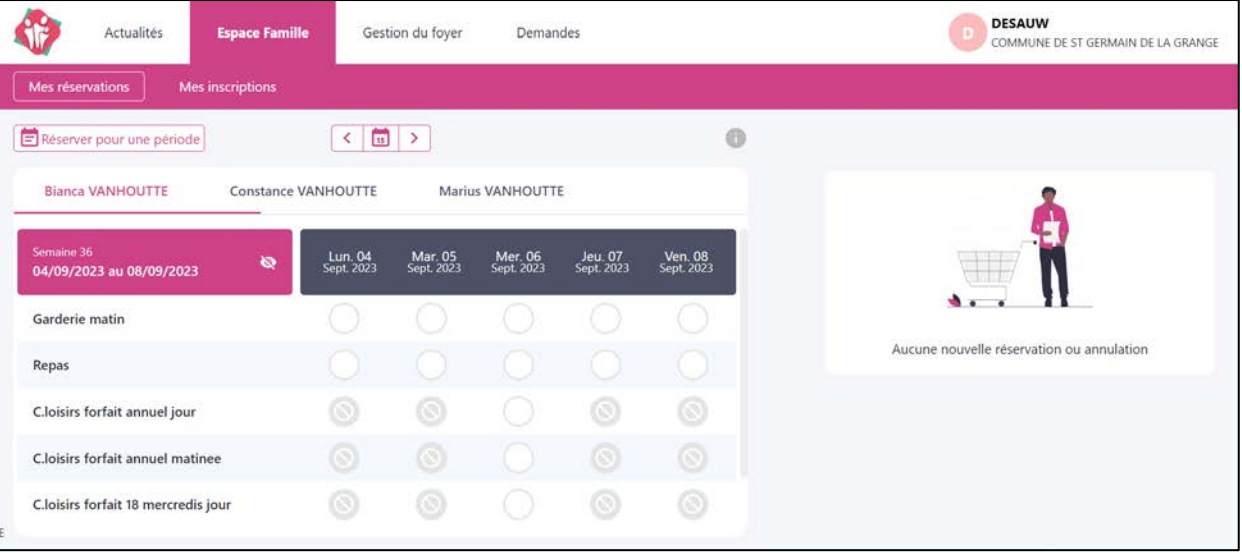

Vous pouvez réserver des prestations e[n Vue agenda](#page-7-0) (au jour le jour) ou en Vue [période](#page-8-0) (réservation sur toute une période).

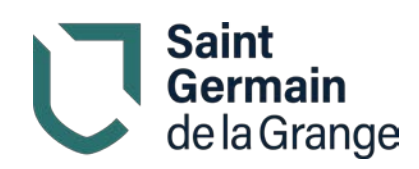

## <span id="page-7-0"></span>a. Vue agenda

Par défaut, le mode « Vue Agenda » s'affiche.

- 1. Si vous avez plusieurs enfants, sélectionnez l'enfant concerné.
- 2. Cochez la case pour réserver la prestation (ou décochez pour l'annuler). La case vide est remplacée par une icône d'horloge orange. Votre panier se remplit des prestations sélectionnées.

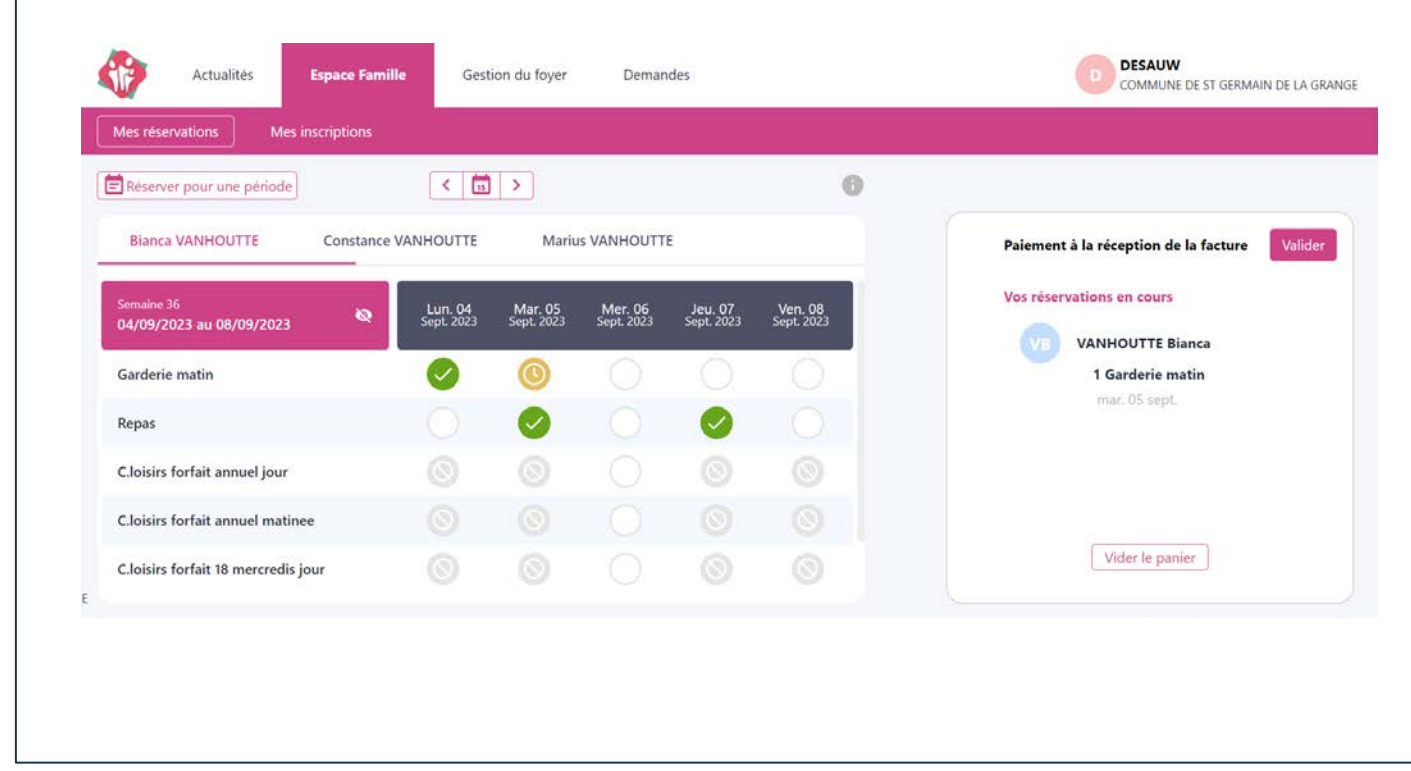

3. Cliquez sur Valider pour confirmer. L'icône orange est remplacée par une coche verte. OU Cliquez sur Vider le panier pour annuler la sélection. L'icône orange disparaît.

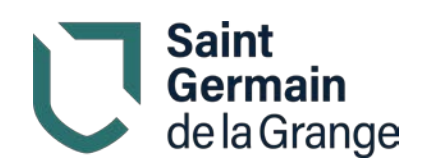

4. Pour annuler une prestation, cliquez sur la pastille verte correspondante. La pastille verte est barrée en rouge.

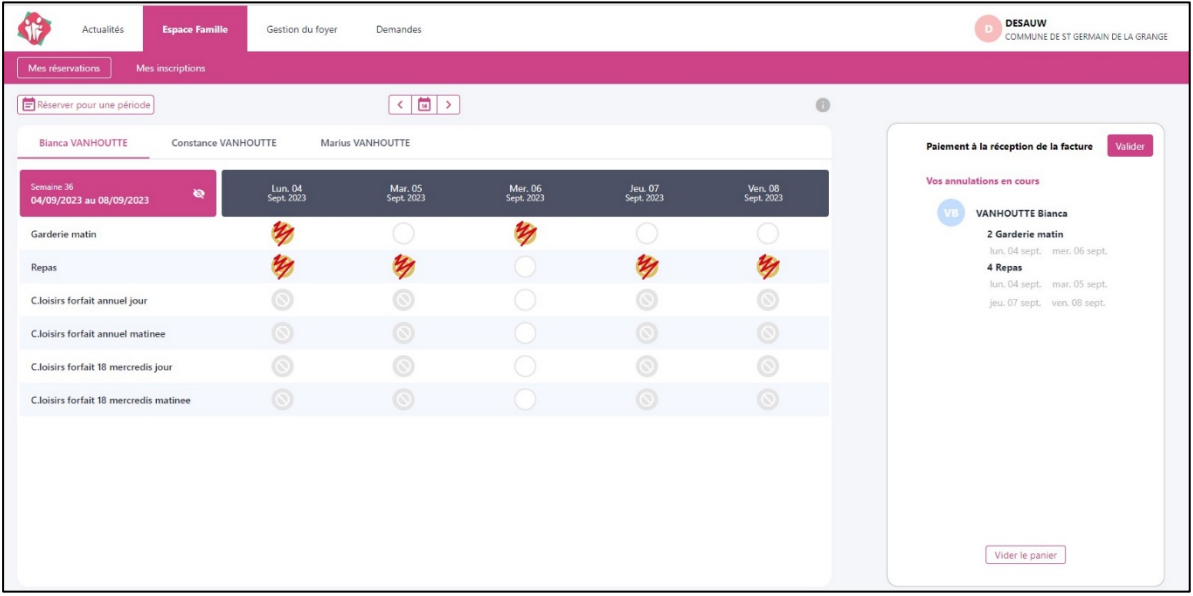

5. Cliquez sur Validez.

Vous recevez un mail pour confirmer votre réservation ou votre annulation.

<span id="page-8-0"></span>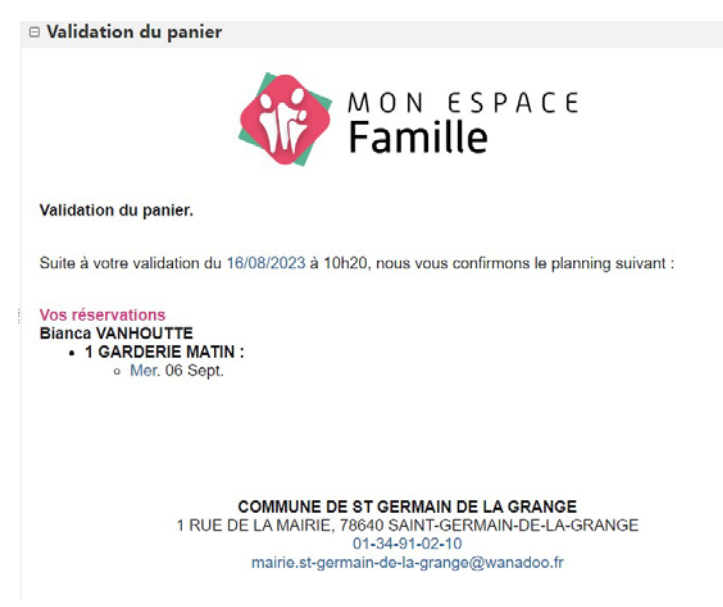

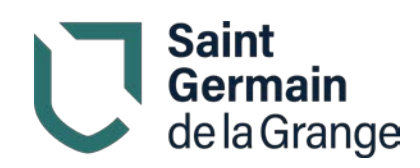

# <span id="page-9-0"></span>b. Vue période

Cliquez sur Réserver en Vue période pour effectuer des réservations par période de plusieurs jours, semaines ou mois.

1. Sélectionnez la période choisie.

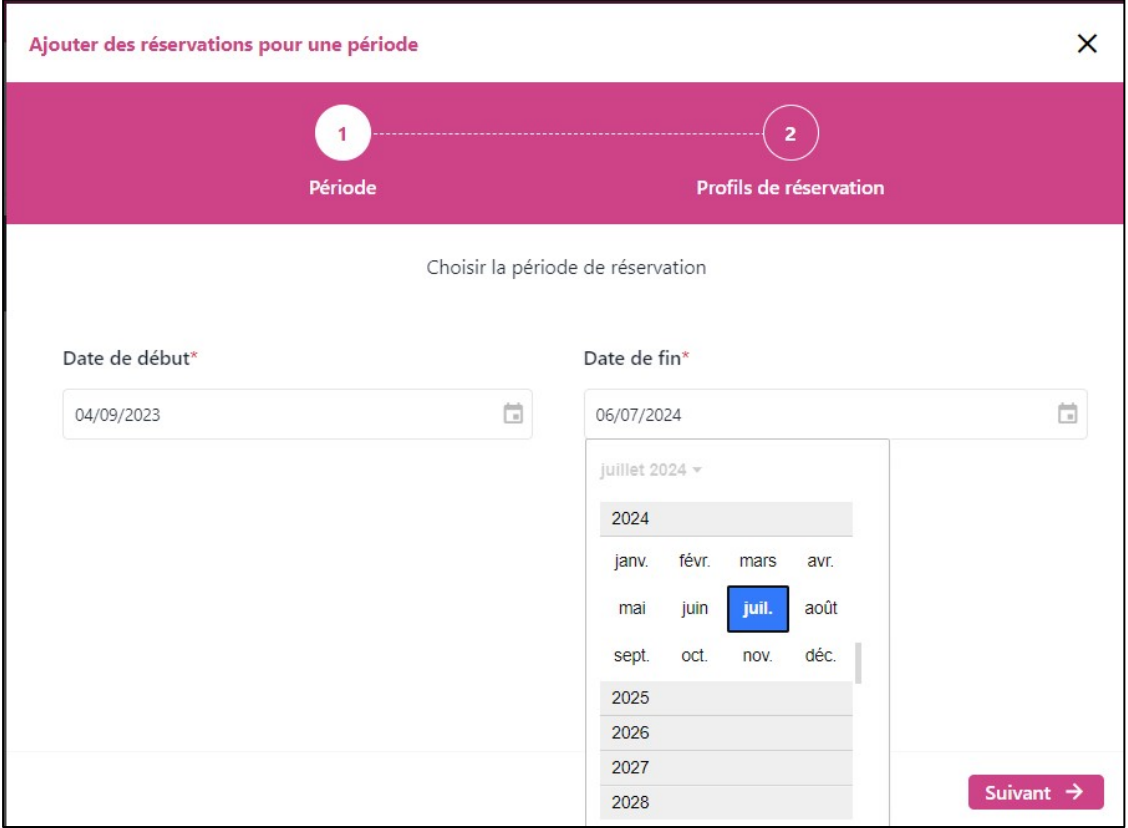

2. Cliquez sur Suivant.

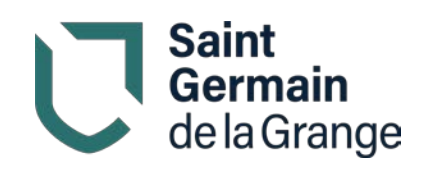

3. Cliquez sur les prestations pour les réserver aux jours choisis pendant toute la durée de la période.

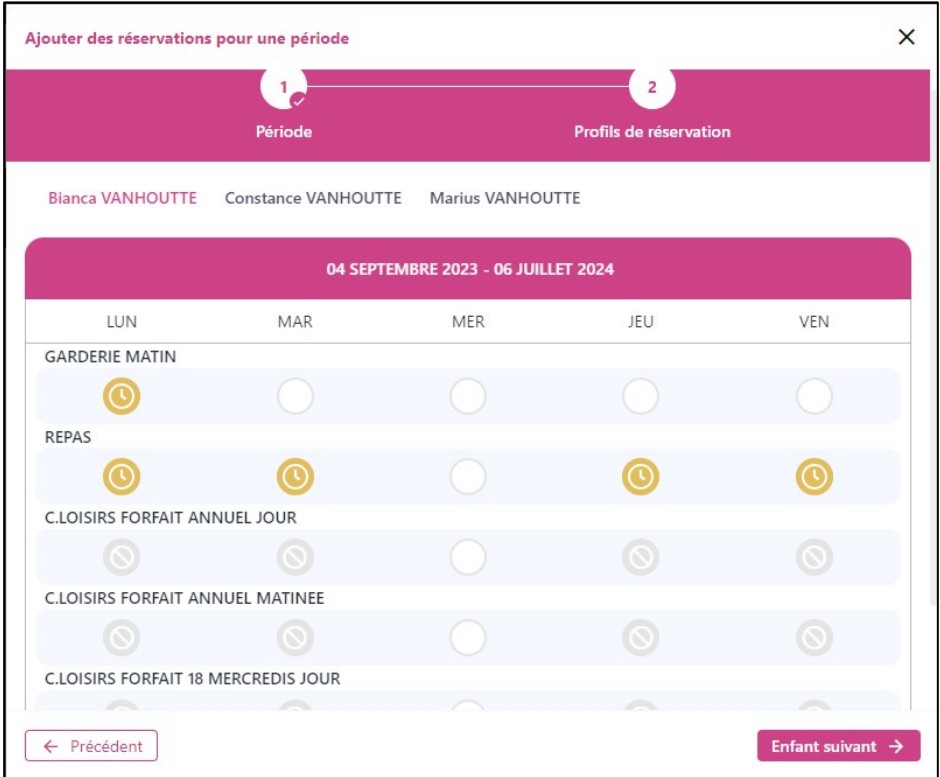

4. Cliquez sur Enfant suivant et répétez l'opération pour tous vos enfants.

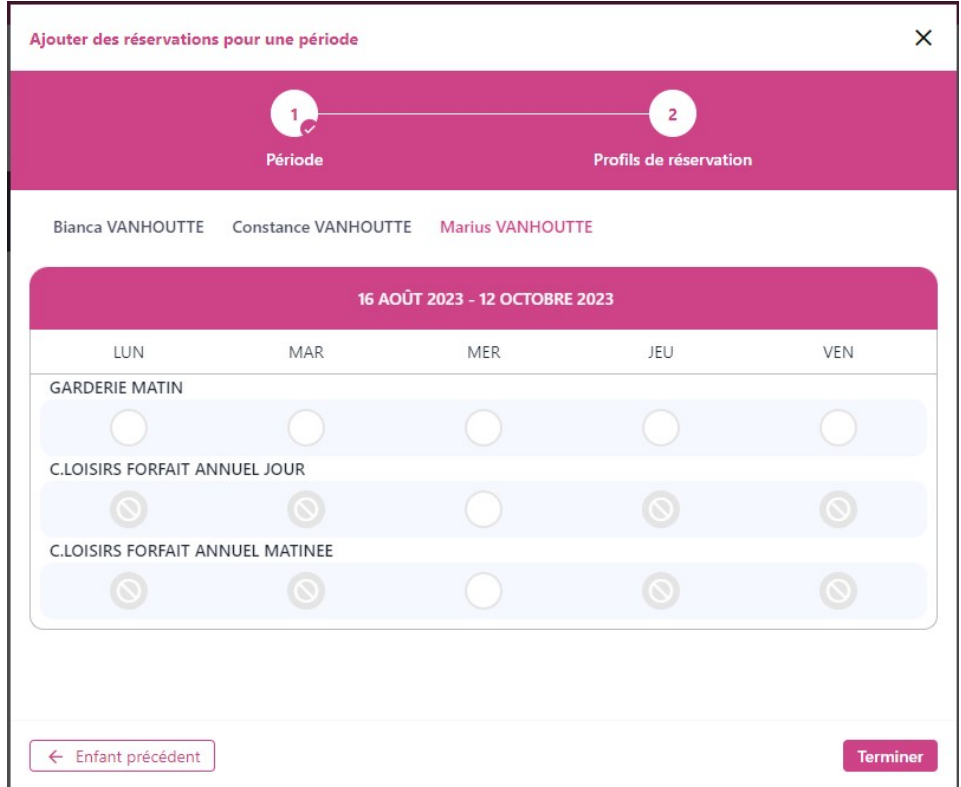

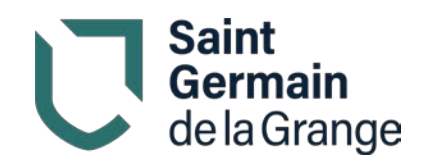

5. Cliquez sur Terminer. Toutes les prestations sélectionnées pour la période sont placées dans le panier.

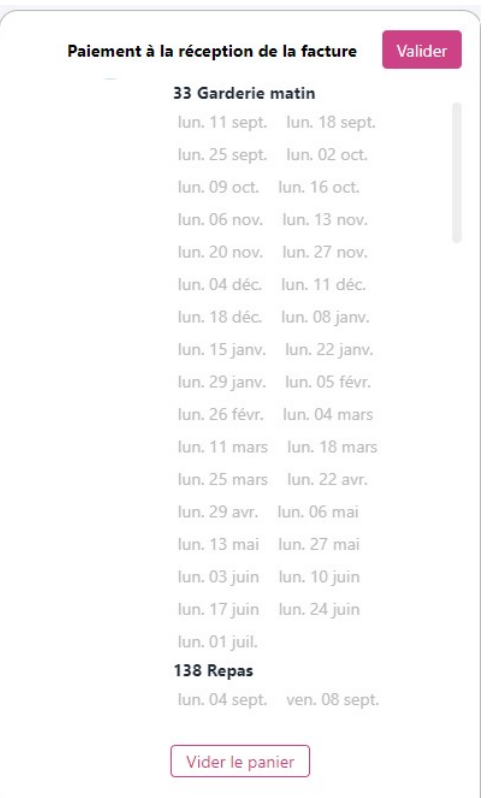

6. Cliquez sur Valider pour confirmer ou sur Vider le panier pour annuler.

Vous recevez un mail pour confirmer votre réservation ou votre annulation.

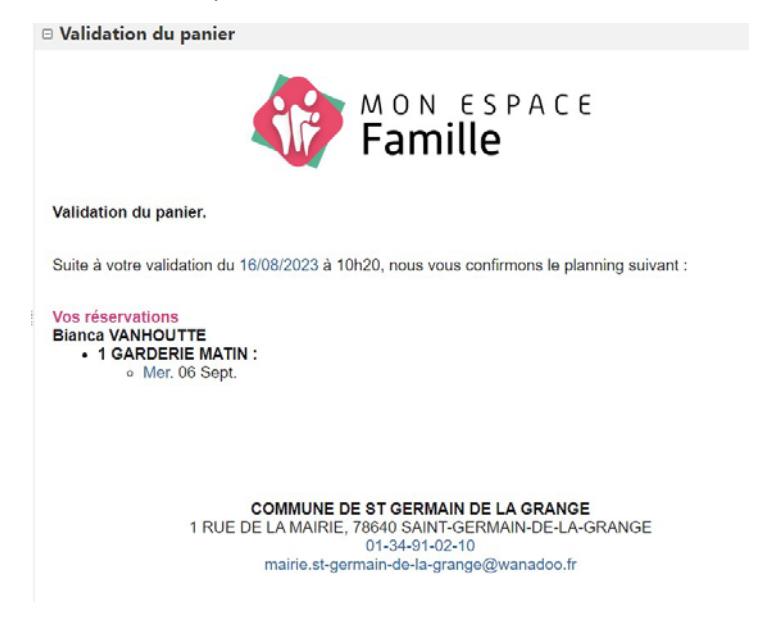

Mon Espace Famille – Guide d'utilisateur / Page 12 sur 16

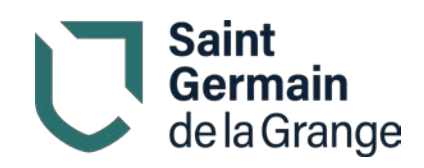

- <span id="page-12-0"></span>c. Version mobile
- 1. Cliquez sur le menu latéral déroulant  $\equiv$  pour sélectionner l'onglet « Espace famille ».
- 2. Si vous avez plusieurs enfants, sélectio[nnez l'enfa](https://fr.wikipedia.org/wiki/Menu_lat%C3%A9ral)nt concerné.
- 3. Cochez la case pour réserver la prestat[ion \(ou déc](https://fr.wikipedia.org/wiki/Menu_lat%C3%A9ral)ochez pour l'annuler).

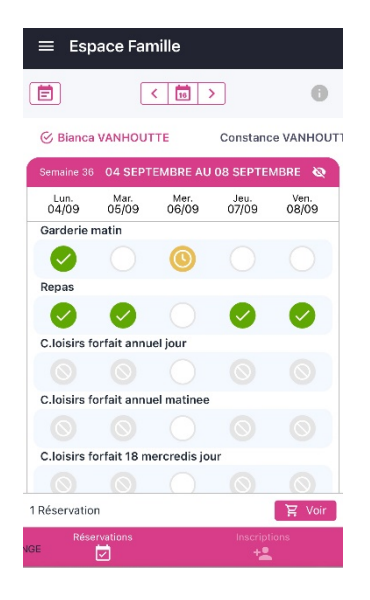

4. Cliquez sur Voir.

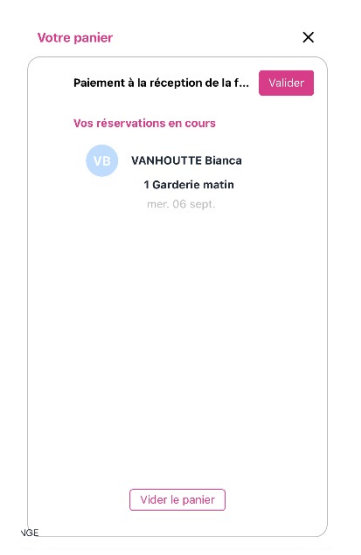

5. Cliquez sur Valider pour confirmer ou sur Vider le panier pour annuler.

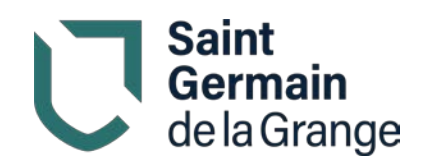

Vous recevez un mail pour confirmer votre réservation ou votre annulation.

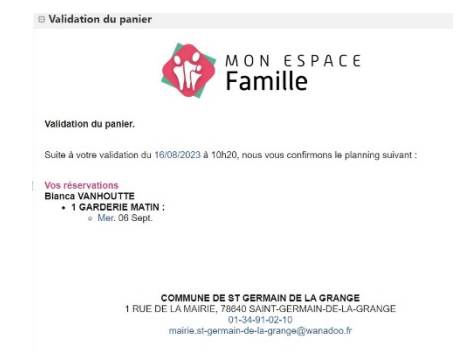

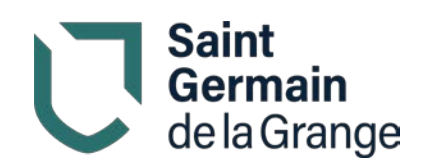

# <span id="page-14-0"></span>d. Quelques remarques

## Prestations périscolaires

- Toutes les prestations périscolaires (garderies, restauration et études) **doivent être réservées le vendredi avant 10 h pour toute la semaine suivante**. La facturation se fera à la réservation et celle-ci est obligatoire.
- La prestation « Pré-étude 16h30 à 17h » ne s'applique qu'aux enfants qui sortent avant 17 h. Si vous sélectionnez la prestation « Étude 16h30 à 18h30 », n'ajoutez pas la prestation « Pré-étude 16h30 à 17h » sous peine d'être facturé pour 2 prestations au lieu d'une.
- Il est de votre responsabilité de nous indiquer des besoins particuliers qui n'apparaissent pas (Repas PAI, repas sans porc, etc.), veuillez nous contacter par mail : [accueilsgdlg@wanadoo.fr.](mailto:accueilsgdlg@wanadoo.fr)

## Prestations extrascolaires

- Les délais de réservation des prestations extrascolaires (centre de loisirs) varient selon le type de prestation. Passé ces délais, vous ne pourrez plus les annuler ou les réserver :
	- Les prestations « C. Loisirs forfait annuel » peuvent être réservées jusqu'au 30 septembre.
	- L'adhésion à l'un des forfaits « 18 mercredis » est possible jusqu'au 30 septembre. Passé ce délai, vous ne pourrez plus y souscrire ni l'annuler. Chaque mois , vous serez facturé la même somme, correspondant au tarif total (=18 x tarif au mercredi) lissé sur 11 mois, que votre enfant soit présent au non. Si vous consommez plus de 18 mercredis dans l'année, le tarif habituel du mercredi sera appliqué.
	- La réservation des mercredis en forfait « 18 mercredis » reste possible jusqu'au dernier vendredi du mois précédent. Passé ce délai, il ne sera plus possible de réserver.
	- Les prestations « C. Loisirs occasionnel » peuvent être réservées jusqu'au vendredi 10 h pour la semaine suivante. Attention, ces prestations ne seront **disponibles que dans la limite des places disponibles**, les places étant réservées en priorité aux enfants inscrits à l'année.
- Attention : Si vous réservez une des prestations « 18 mercredis » dans la Vue période, tous les mercredis de l'année seront automatiquement sélectionnés. De la même façon, si vous sélectionnez « C. Loisirs occasionnel » en Vue période, tous les mercredis de l'année seront sélectionnés.

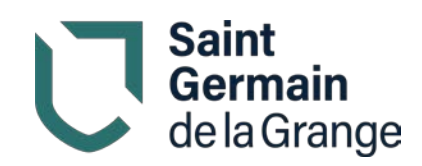

# <span id="page-15-0"></span>3. Autres onglets

### Actualités

Il s'agit de l'onglet d'accueil, lorsque vous accédez au portail. Vous y trouverez les dernières actualités concernant les services péri et extra-scolaires.

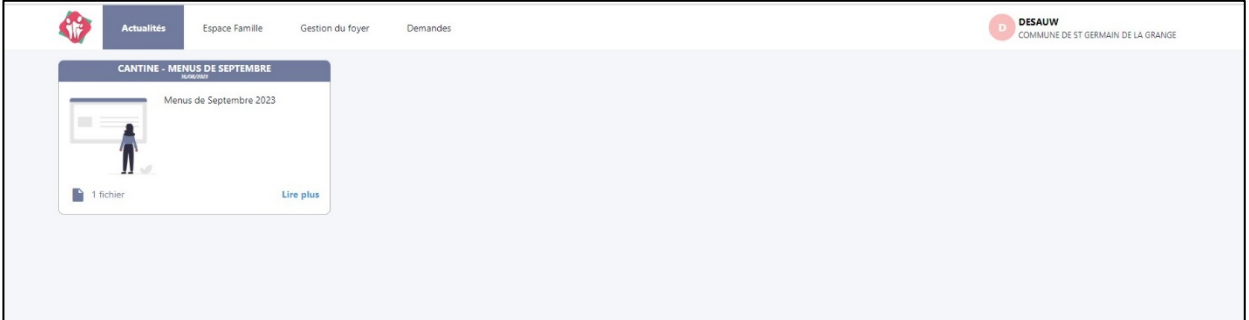

### Demandes

Vous avez ici la possibilité de fournir un justificatif d'absences, demander des duplicata de factures, etc.

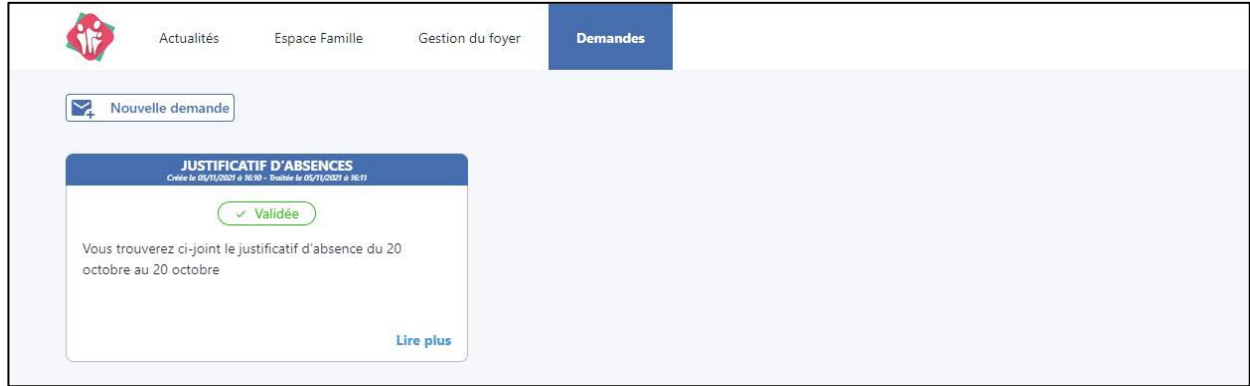